# Vendor Categories

2017- Fall Edition

### User Guide - Table of Contents

**[Overview](#page-1-0)** 

Use [Case\(s\)](#page-1-1)

[Accessing](#page-1-2) the Tool

Creating a New Vendor [Category](#page-2-0)

**Best [Practices](#page-4-0)** 

[FAQs](#page-4-1)

## <span id="page-1-0"></span>**Overview**

The Office System allows users to group their Vendors by Category. By selecting a Vendor Category, this provides users a greater level of detail for reports. This information can be very helpful for future reference, especially if the user has a particular Category of Vendors they use for certain expenses.

For example, Titleist is a vendor most Clubs use strictly for the Pro Shop. By creating a Category called Golf, the user can filter a report that only shows Vendors and costs associated with the Golf/Pro Shop. If the user has a large number of Vendors and wants to pull reports on just a certain aspect of their business, creating a Category will allow for reports to be pulled rapidly.

Please Note: **Vendor Categories** are <sup>a</sup> required field when creating new Vendors. With this said, it is important to keep Vendor Categories clean and easy to track.

## <span id="page-1-1"></span>Use Case(s)

- A Club creates a Vendor Category to group their Pro Shop Vendors.
- A Club creates a Vendor Category to group their Beverage Vendors.
- A Club creates a Vendor Category to group their Catering Vendors.

## <span id="page-1-2"></span>Accessing the Tool

To access Vendor Categories:

1) Select Accounts Payable across the top toolbar and select, Categories.

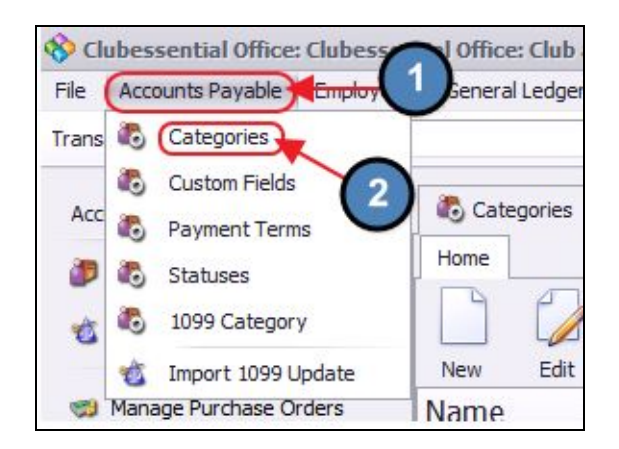

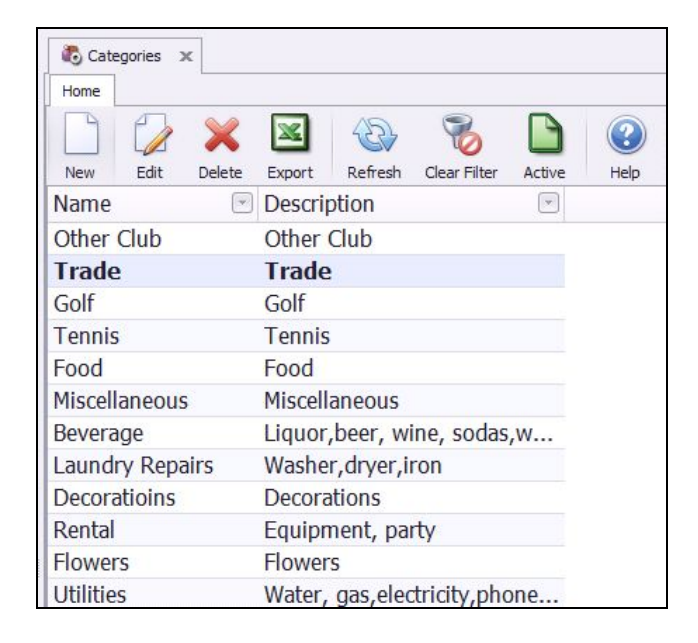

2) The Vendor Categories Grid will launch.

3) The primary functions associated with managing Vendor Categories are embedded in the Vendor Category setup screen, which can be accessed by double-clicking on an existing Category, or clicking the **New** button.

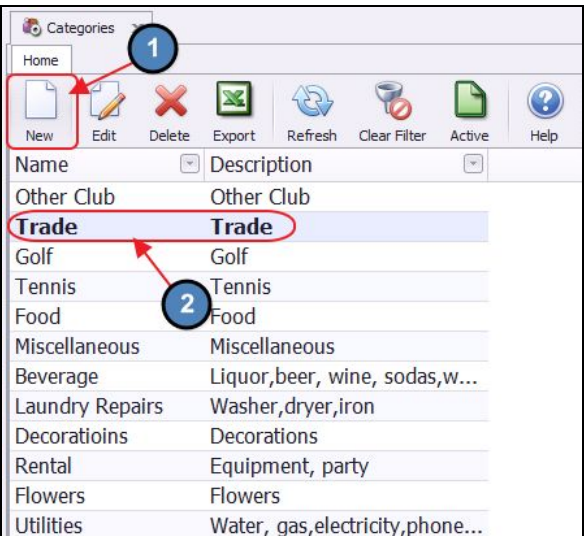

# <span id="page-2-0"></span>Creating a New Vendor Category

#### To create a new Vendor Category:

1) Navigate to the Vendor Categories Grid and perform either of the following to

launch the Vendor Category setup screen:

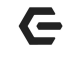

#### Option 1

Click the **New** icon on the toolbar.

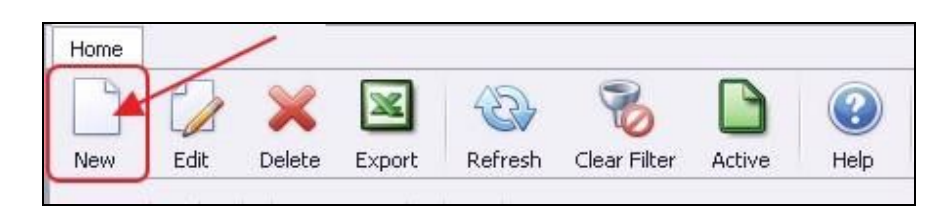

#### Option 2

Right-click anywhere on the Vendor Categories Grid and select New.

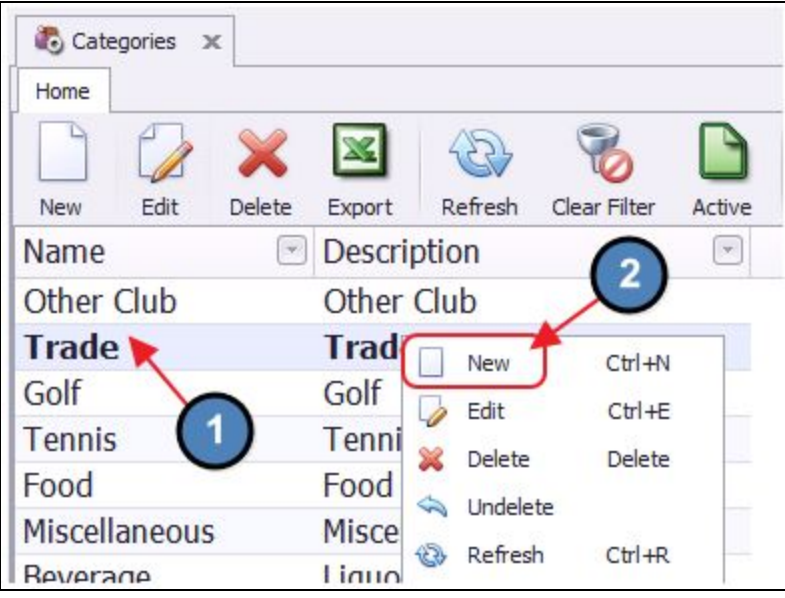

2) The Vendor Category setup screen will launch.

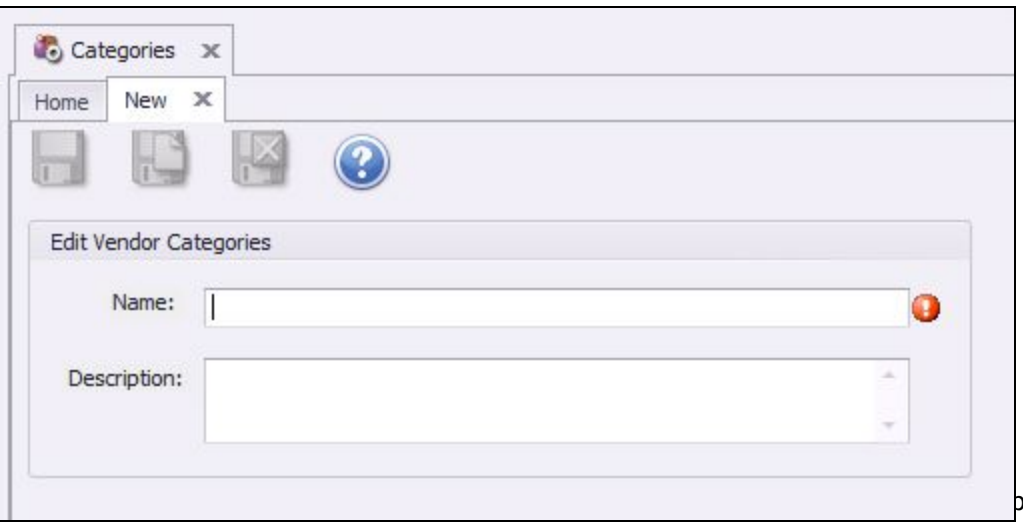

3) Enter a Name and Description for the Vendor Category. Once complete select Save & Close.

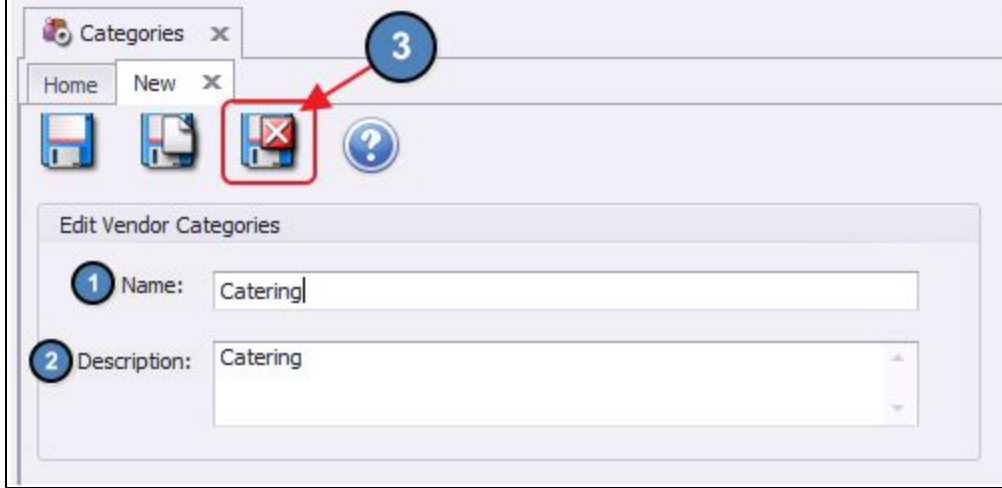

## <span id="page-4-0"></span>Best Practices

- 1. Vendor Categories are a required field when creating a new Vendor, keeping detailed notes on Vendors will be helpful when it comes time to run reports based on the various categories.
- 2. Make sure all Vendor categories are clearly and distinctly labeled to create ideal organization.

## <span id="page-4-1"></span>FAQs

Q: What reports are most useful when wanting to view expenses or purchases by Vendor Categories?

A: Vendor Aged Open Invoice is a report that can provide open invoices by Vendor Category. The data genie would be the best tool to use to build a customized report to view purchases by Vendor category and it is very simple to build.

#### Q: What is the best way to see all Vendor Categories I currently have?

A: The Vendor Categories grid will display all current Vendor Categories. If you would like to see all vendors within a certain Vendor Category, you can use the Manage

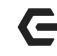

Vendors Grid and filter by Vendor Category. Once the grid is filtered users can export the grid to excel.